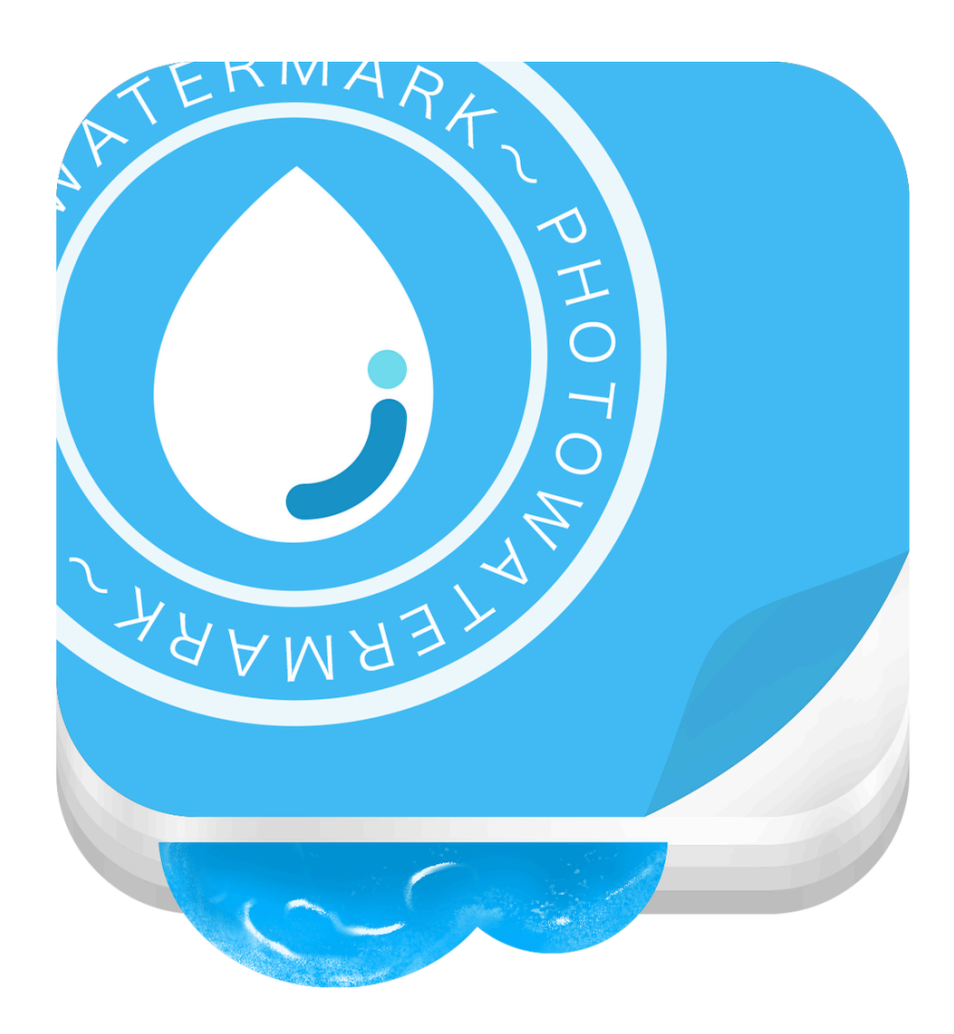

# **Voilabits PhotoWatermark**

## TABLE OF CONTENTS

In this tutorial, you will learn the following:

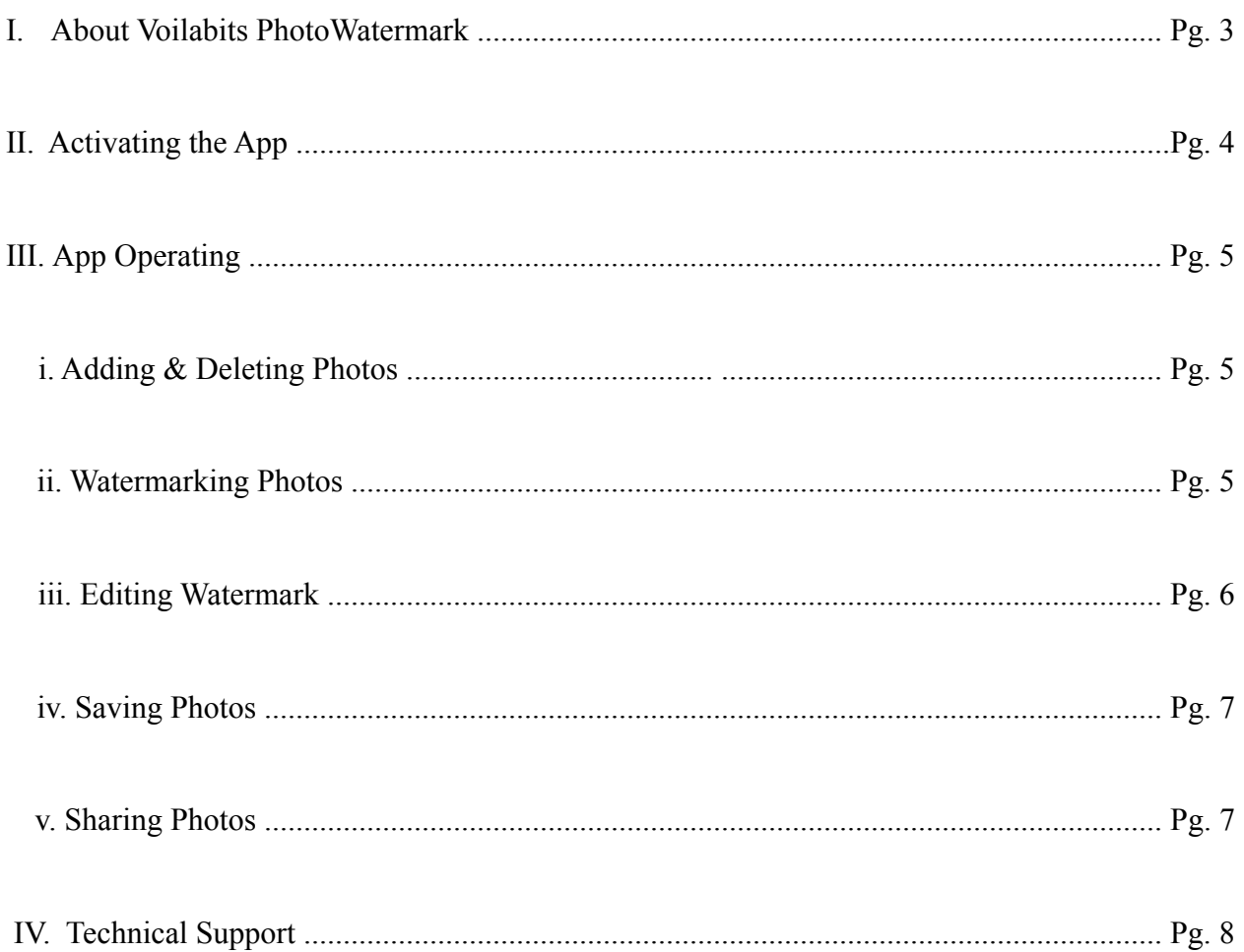

## **I. ABOUT VOILABITS PHOTOWATERMARK**

Not only can Voilabits PhotoWatermark act as an app that helps you to put texts and graphic watermarks on photos for personal, educational, or business purposes in the easiest way imaginable, but also is capable of serving as an efficient graphic format converter that exports files in up to six popular formats. This app also can deal with photos in bulk, share edited items on Facebook and Twitter, have special effects applied on watermarks, and save used watermarks as templates for future uses. It is particularly handy to photographers, designers, students, and those who wants fun with their photos.

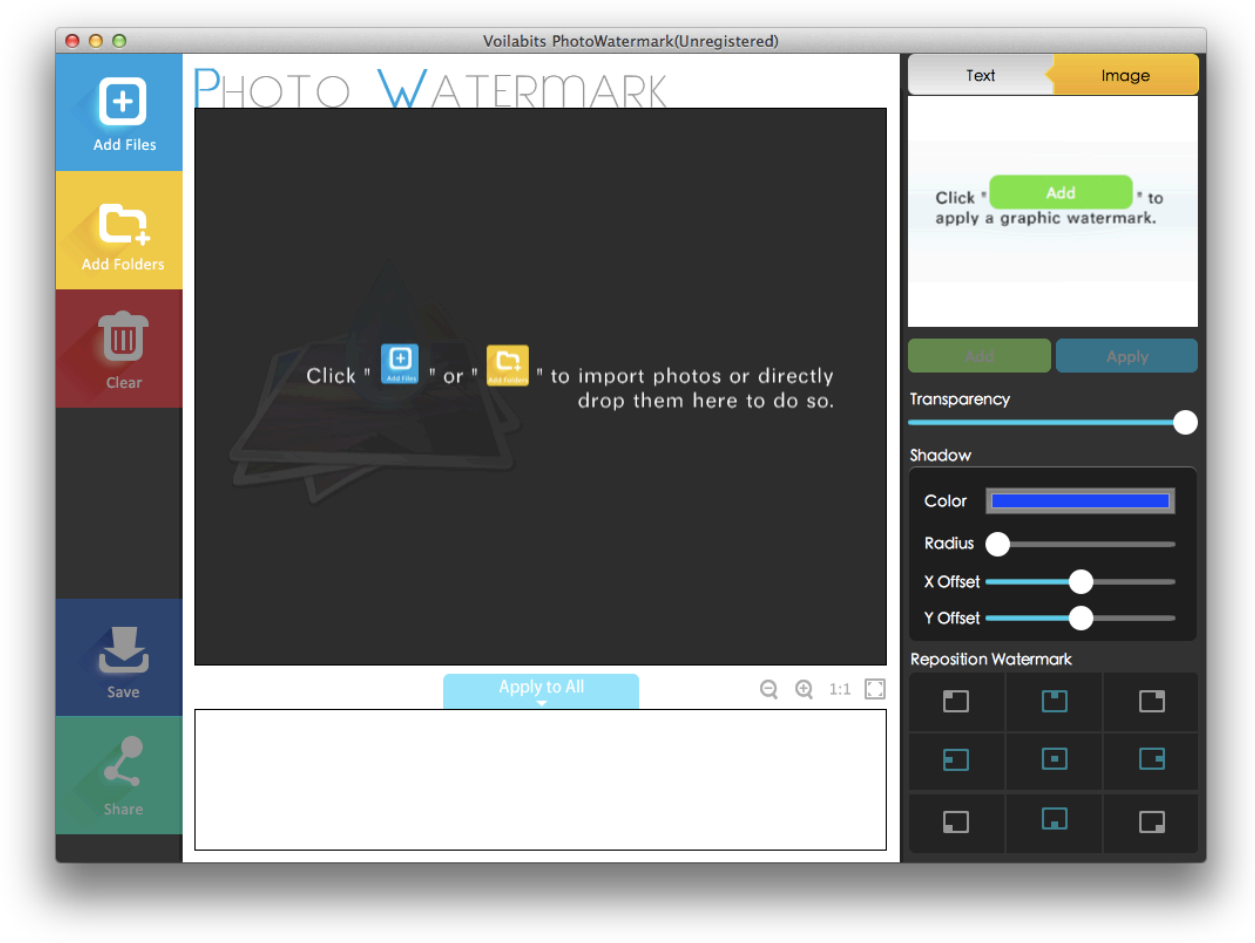

Figure 1: Main Interface

## **II. ACTIVATING THE APP**

Voilabits PhotoWatermark is available on our official website at [www.voilabits.com/download/](http://www.voilabits.com/download/voilabits-photowatermark.dmg) [voilabits-photowatermark.dmg](http://www.voilabits.com/download/voilabits-photowatermark.dmg). Once you have it downloaded to your computer, please doubleclick the DMG file to initiate the installation, and a window with this app's icon will appear on the screen after you do so, indicating the installation is completed. You then need to relocate the icon to desktop or "Applications" folder.

Activating Voilabits PhotoWatermark is a fairly easy task. You just need to launch the app first, tap on the "Help" on the menu bar, and select the "Register Voilabits PhotoWatermark" from the list. Once the registration window shows on the screen, you have to copy-n-paste your registration code into the "Key Code" box, and then click "Register" button to confirm everything.

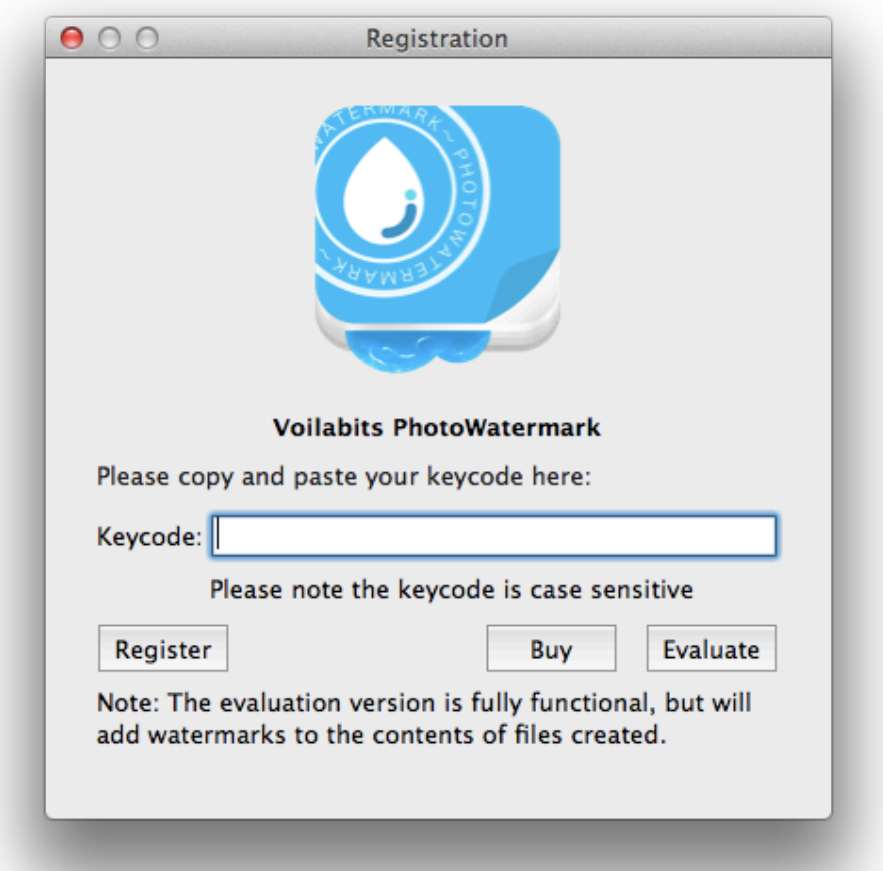

### **III. APP OPERATING**

#### **i. Adding & Deleting Photos**

#### **Adding:**

- 1. Photos
	- a. Directly drop all the photos you need to edit to the black screen.
	- b. Click the  $\Box$  on the left upper corner and choose the photos to be loaded to the app.
- 2. Folders
	- a. Directly drop all the folders that you need to add to the black screen.
	- b. Click the  $\Box$  on the left upper corner and choose the folders to be loaded to the app.

#### **Deleting:**

When you have the photos loaded to Voilabits PhotoWatermark, they will be presented in the little gallery right underneath the main screen, and you can view them all by scrolling. To remove one photo from the app, you just need to select it in the gallery and click "delete" on the keyboard. If you want to take out multiple of them, just press and hold down "command" to highlight them all, and click "delete" on the keyboard to complete this task. If you need to clear the gallery in one shot, just click  $\begin{bmatrix} \blacksquare \\ \blacksquare \end{bmatrix}$  on the left. It would do the trick nicely.

#### **ii. Watermarking Photos**

As it was well stated in the very beginning of this user's guide, Voilabits PhotoWatermark can apply both text and graphic watermarks on photos loaded. And you are about to learn how to do them individually in this section.

#### **Text Watermarks:**

Once you selected the photo you want to edit upon in the gallery, it would show up in the main screen. To add texts onto it, you need to click **Lext** on the right upper corner, on the photo mark the area where you want it watermark to be, pick a font you like by clicking  $\mathsf{Fonts}$ , and type whatever you want to write down. If you are satisfied with it and want to save it as a template for future uses, please click  $\left| \right|$  Save  $\left| \right|$ , and it would be saved to the little box on the right upper corner. When you want to use a saved template, just choose it and click . Apply *Tip: If you need to remove a template from the box, just select it and click "delete" on the keyboard.*

#### **Graphic Watermarks:**

Once you selected the photo you want to edit upon in the gallery, it would show up in the main screen. To add a graphic onto it, you need to click  $\Box$  Image  $\Box$  on the right upper corner at first, then to pick a picture to be the watermark. That picture will automatically be applied and saved to the box for future uses. When you want to use a saved template, just choose it and click Apply

*Tip: If you need to remove a template from the box, just select it and click "delete" on the keyboard.*

#### **iii. Editing Watermark**

Once a watermark has been applied, you can edit it in multiple ways:

- 1. Repositioning You can select a watermark and drag it to the place you want it to be, or use the speed buttons on the right lower corner to do so.
- 2. Rotating When a watermark is selected, above it you will see a little red dot which can help you with the rotation if you drag it around.
- 3. Transparency Adjust the transparency of the watermark's background shadow.
- 4. Shadowing The shadow settings section has four different options, each of which individually controls the color, radius, x-offset, and y-offset. You can get a desirable outcome by adjusting the sliders.

#### **iv. Saving Photos**

When you have completed the editing, you can save the watermarked photos to your computer. You need to click the  $\bullet$  on the left to do that. In the window appears, please choose the place to save the photos to, whether to rename them, and in which format you want them to be. After that just click the "Save" to accomplish this task.

#### **v. Sharing Photos**

You also can choose to share edited photos online. We offer the option with Facebook and Twitter. Just click  $\&$  on the left lower corner to do that.

## **IV. TECHNICAL SUPPORT**

#### **Contact Us**

Any time you need help with using Voilabits products, please contact our support team at [support@voilabits.com](mailto:support@voilabits.com) Our customer service staff will reply your email with one business day.